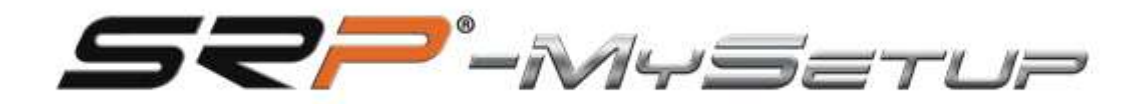

# HB-V1

**# HB-V 1 Manuel de l'utilisateur du frein à main (SRP-HB)**

**FRANÇAIS**

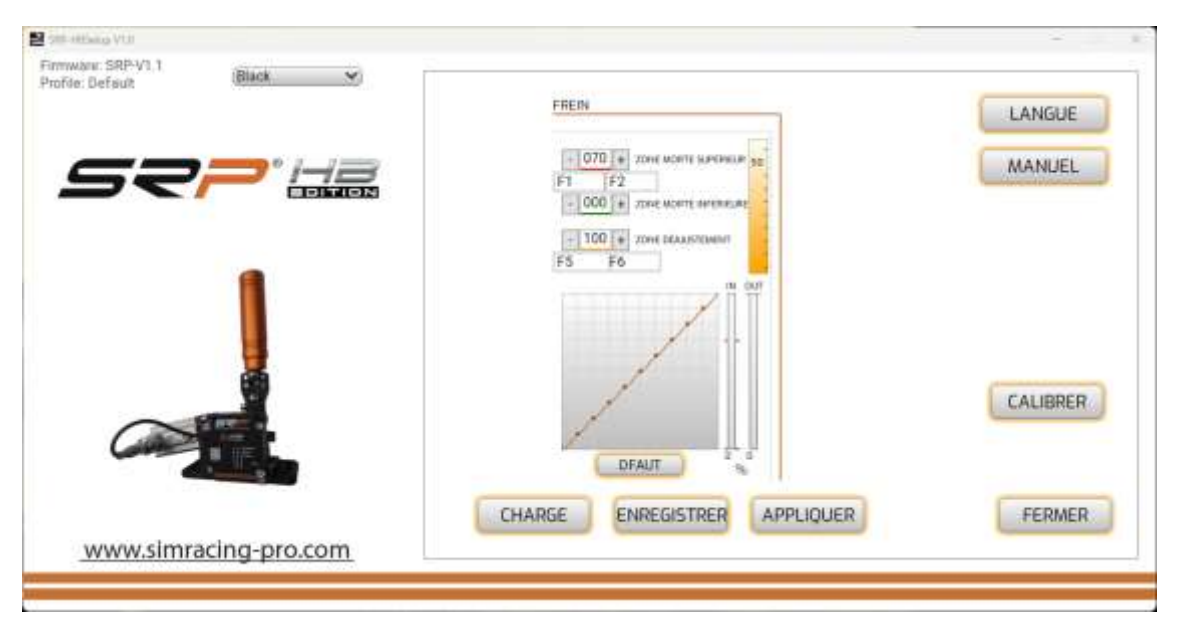

### **DESCRIPTION DES BOUTONS ET INFORMATIONS À L'ÉCRAN**

L'écran et les boutons de l'application offrent les options suivantes :

- **- Informations sur le firmware :** affiche la version du firmware installée sur la carte.
- **- Profil :** Indique le profil que vous utilisez.
- **- Drop-down:** Permet de sélectionner la couleur du frein à main entre le gris et le noir.
- **- Appliquer les paramètres :** Enregistrez le profil sur le tableau par défaut.
- **- Sauvegarder:** Sauvegardez votre jeu personnalisé et vos profils de voiture.
- **- Télécharger:** Téléchargez vos profils de jeu et de voiture personnalisés.

**- Langue:** Sélectionnez la langue de votre choix: anglais, espagnol, allemand, français, italien, portugais et japonais.

**- Défaut :** Définit la courbe et la rend linéaire.

**- Manuel :** Offre un accès direct au manuel correspondant à la langue sélectionnée dans l'application et un lien direct vers la chaîne YouTube « SRPSimRacingPro ».

- **- Calibrer :** Accédez au menu d'étalonnage.
- **- Fermer :** Fermez l'application.
- **- Boutons-poussoirs + & - :** Ajustez la zone morte inférieure et le taux de freinage souhaité
- **- Panneau Courbes :** Modifiez les courbes en survolant les points sélectionnés.

## **ÉTALONNAGE**

Le frein de stationnement est calibré en usine et n'a généralement pas besoin d'être recalibré. En cas d'étalonnage, procédez comme suit :

- 1. Appuyez légèrement sur le frein de stationnement et cliquez sur « Suivant ».
- 2. Utilisez les boutons + et pour régler la pression souhaitée.

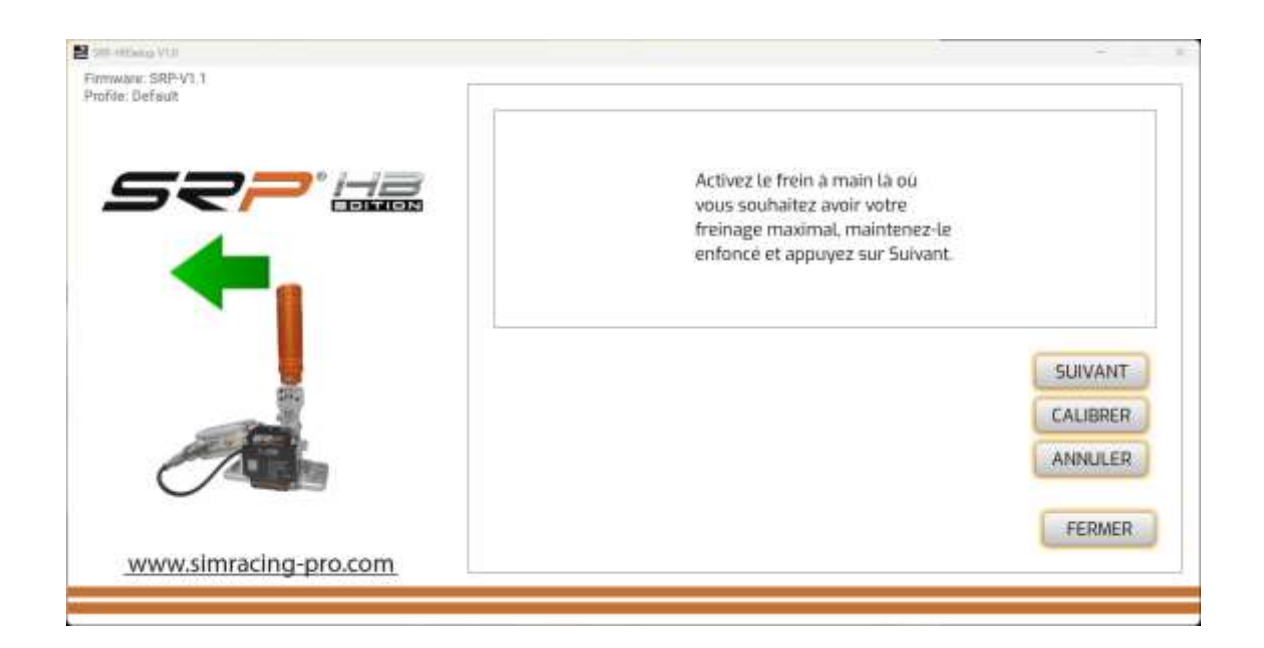

Attention : N'appuyez pas sur le frein à sa limite maximale par curiosité, car vous risquez d'endommager le piston du frein.

### **APPLIQUEZ L'ÉTALONNAGE DANS VOS JEUX**

Assurez-vous d'attribuer le frein à main dans vos jeux et de le calibrer selon les spécifications du jeu. Pour préserver l'étalonnage, configurez les zones mortes à partir de l'application SRP-MySetup.

### **CRÉER DES COURBES PERSONNALISÉES**

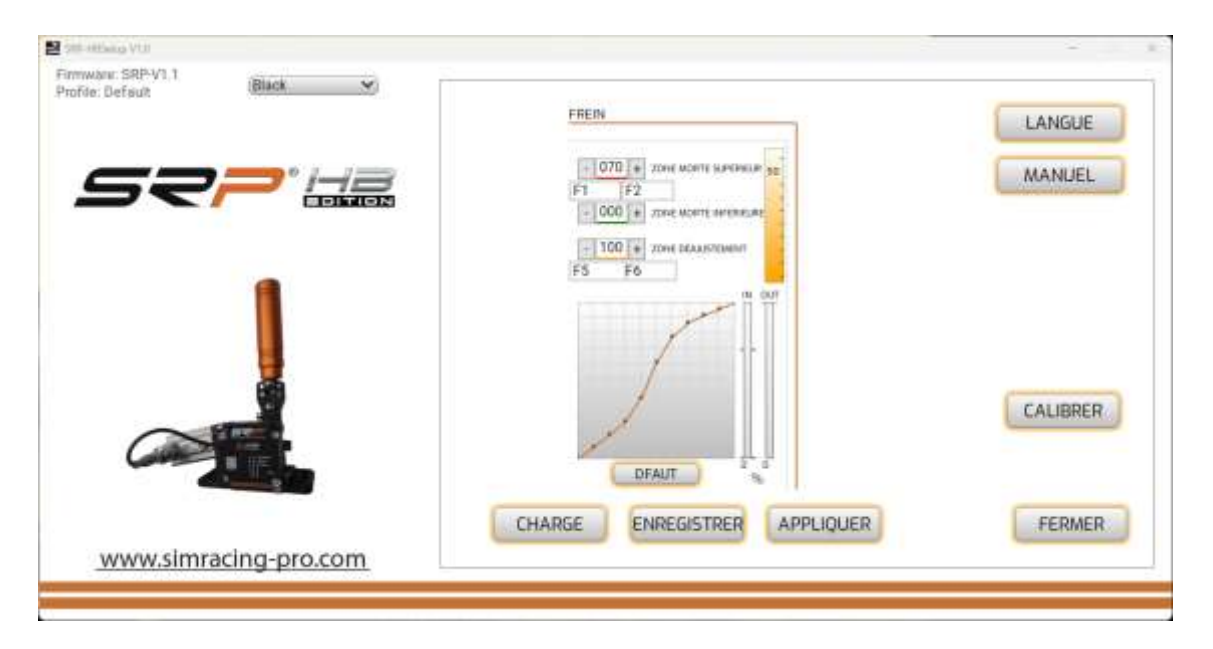

Avec notre application, vous pouvez créer des courbes personnalisées, les points se déplacent avec la souris.

Si vous souhaitez quitter à nouveau la courbe linéaire, vous pouvez le faire avec le bouton « par défaut ».

### **RÉGLER LE % DU FREIN EN TEMPS RÉEL**

Vous pouvez régler le % de frein en temps réel de plusieurs façons :

**1. Dans le jeu et dans le jeu :** Utilisez les boutons - et + pour ajuster la pression pendant le jeu.

**2. Depuis le jeu :** attribuez des touches sur le clavier, par exemple, F1 et F2 parmi les combinaisons disponibles.

**3. Utilisation de JoyToKey :** Attribuez deux boutons sur votre volant, votre clavier ou votre Stream Deck à l'aide du logiciel [JoyToKey](https://joytokey.net/en/download) (voir tutoriel sur la chaîne YouTube « SRP SimRacing Pro »).

**4. Affectation** des lettres: Nous avons plusieurs combinaisons de lettres à assigner, les lettres M + C sont la majuscule et le contrôle du côté gauche du clavier puis la lettre correspondante.

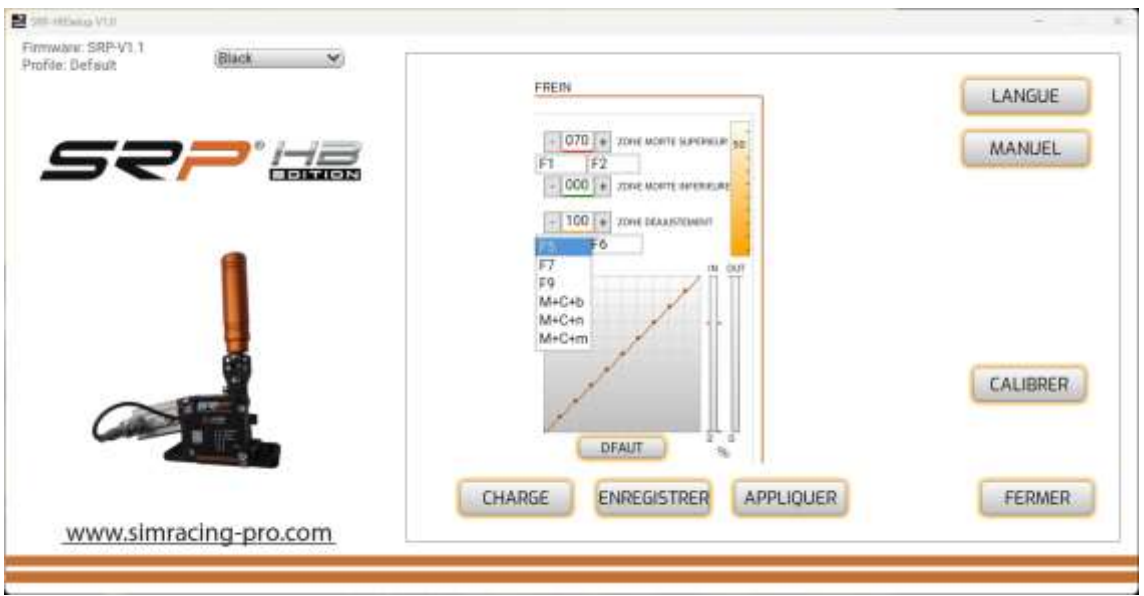

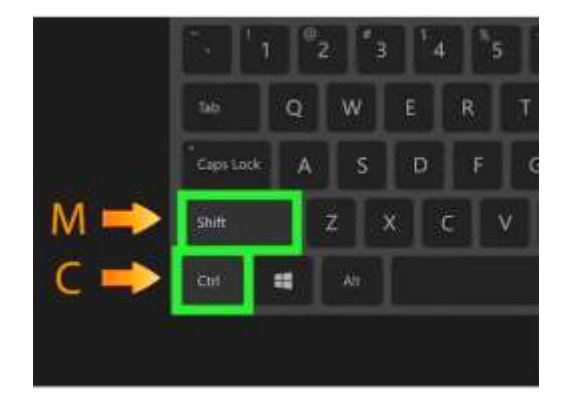

# **ASTUCE POUR RÉGLER LE % DU FREIN À MAIN**

Trouvez la pression musculaire optimale pour un freinage naturel. Une fois trouvés, appliquez les paramètres et enregistrez-les pour qu'ils soient permanents. Utilisez le bouton « Enregistrer » pour enregistrer des profils personnalisés par jeu ou par voiture.

# **RÉGLAGE DE LA ZONE DE RÉGLAGE (COUPURE)**

Ce réglage vous permet de limiter le signal de freinage envoyé au jeu de % sans réduire la course du levier de frein à main. Cela peut être utile pour des dérives moins agressives. Vous pouvez modifier ce réglage en temps réel en attribuant des touches sur votre clavier, volant, clavier ou Stream Deck.

# **DÉPANNAGE**

Si une fenêtre d'erreur s'affiche lorsque vous ouvrez l'application, vérifiez que le câble USB est correctement connecté.

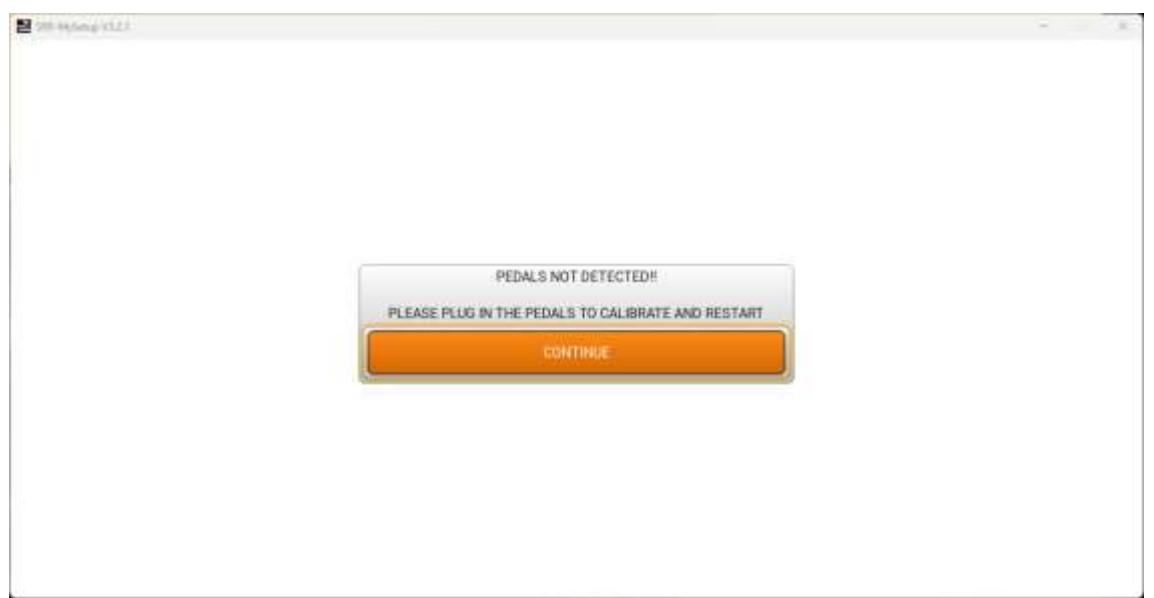

### **CONTACT & SUPPORT**

Si vous avez des questions, veuillez nous contacter par e-mail: support@simracing-pro.com.